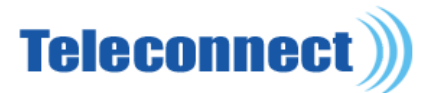

# **E-mail settings with AngloPack**

Or how to configure your e-mail and mailbox manager in order to make it work with our AngloPack Internet Access offer

Please note that we do not provide any "@teleconnect" email address. Therefore, you can keep on using your existing e-mail account if you have one, or create a new e-mail address.

## **You already have an existing e-mail address**

 $\rightarrow$  **If you have been managing your e-mail account through Outlook Express:** 

- Open Outlook Express
- Click on "Tools"
- And "Account"
- Then on the "Mail" tab
- Select your default e-mail account and click on "Properties"
- Then on the "Server" tab

The incoming mail server POP3 represents your mail provider. So keep it.

The outgoing mail server SMTP represents your Internet provider. Please replace the old one by the following: **mail.btadsl.fr** 

- Click on "Apply" then "Ok".

You can now use Outlook Express as your main mailbox.

 **If you have been managing your e-mail account through Outlook:**

- Click on "Tools" then "E-mail Accounts"
- Select "View or modify existing mail accounts" and click "Next"

- Select your default e-mail account then click on "Modify"

The incoming mail server POP3 represents your mail provider. So keep it.

The outgoing mail server SMTP represents your Internet provider. Please replace the old one by the following: **mail.btadsl.fr** 

- Click on "Next" then "Finish"

You can now use Outlook as your main mailbox.

### **If you have been managing your e-mail account through another e-mail account manager:**

Enter your e-mail account settings and go to the server part:

The incoming mail server POP3 represents your mail provider. So keep it. The outgoing mail server SMTP represents your Internet provider. Please replace the old one by the following: **mail.btadsl.fr** 

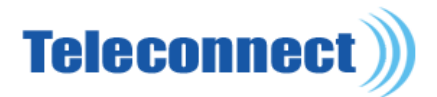

### **You do not have any e-mail address**

Please note that we do not provide any "@teleconnect" email address. However, we recommend using Gmail (Google mail) a free webmail compatible with most mailbox systems.

Connect to the Gmail website (www.gmail.com) and create your own Gmail account following the given instructions.

Once the account is created, you can now access your e-mail by simply login in the Gmail website.

Please note: You have to enable the POP service on Gmail before using it on an e-mail manager such as Outlook Express or Outlook.

In order to do so, in the Gmail mailbox:

- Click on "Settings" (on top-right)
- Then on "POP and Forwarding"
- Tick the box "Enable the POP protocol for all messages"
- Then click "Save"

 $\rightarrow$  **If you want to manage your Gmail e-mail account through Outlook Express:** 

- Click on "Tools"
- And "Account"
- Then "Mail"
- And then "Add" and "Mail"

Follow the steps: when you are creating your email account on Outlook Express, you have to enter the proper incoming mail server (POP) and outgoing mail server (SMTP):

- POP3 server : **pop.gmail.com**
- SMTP server : **mail.btadsl.fr**

When you have finished creating your email account on Outlook Express:

- Click on "Tools"
- And "Account"
- Then "Mail"
- Select you default e-mail account and click on "Properties"
- Then click on the "Advanced" tab
- Tick the box regarding POP3 "This server requires a secure connexion (SSL)"
- Then click on "Ok"

You can now use Outlook Express as your main mailbox.

Note : If you have an old email account already set that you don't want to use any more, disable it according to the following procedure:

- Click on "Tools"
- And "Account"
- Then "Mail"

- Select the old email account (which shouldn't be the default one any more) and then click on "Properties"

- Uncheck the box "Include this account when send and receive"

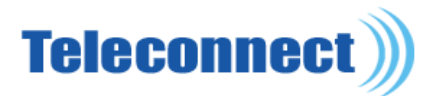

### **If you want to manage your Gmail e-mail account through Outlook:**

- Click on "Tools" then "E-mail Accounts"
- Select "Add a new email account" and click "Next"
- Select "POP3" and click "Next"
- Type your name and your email address in the form field.
- The user name will be displayed automatically.
- Type your personal password.

You have to enter the proper incoming mail server (POP) and outgoing mail server (SMTP):

- POP3 server : **pop.gmail.com**
- SMTP server : **mail.btadsl.fr**
- Then click "Next" and "Finish"

When the new e-mail account is created:

- Click on "Tools" then "E-mail accounts"
- Select "View or modify existing mail accounts" and "Next"
- Select your default e-mail account and click on "Modify"
- Then click on "More Settings"
- Then on the "Advanced Options" tab
- Tick the box regarding POP3 "This server requires a secure connexion (SSL)"
- Then click on "Ok".

You can now use Outlook as your main mailbox.

Note: If you have an old email account already set that you don't want to use any more, disable it according to the following procedure:

- Click on "Tools" and "E-mail Accounts"
- Select "View or modify existing mail accounts" and "Next"
- Select the old email account you want to disable and click on "Remove"

#### **If you want to manage your Gmail email account through another e-mail account manager:**

Create a new e-mail type account using the following information:

- POP3 server : **pop.gmail.com**
- The incoming POP3 server requires a secure connexion, SSL type
- SMTP server : **mail.btadsl.fr**